# estos ECSTA for Broadsoft

4.0.10.4735

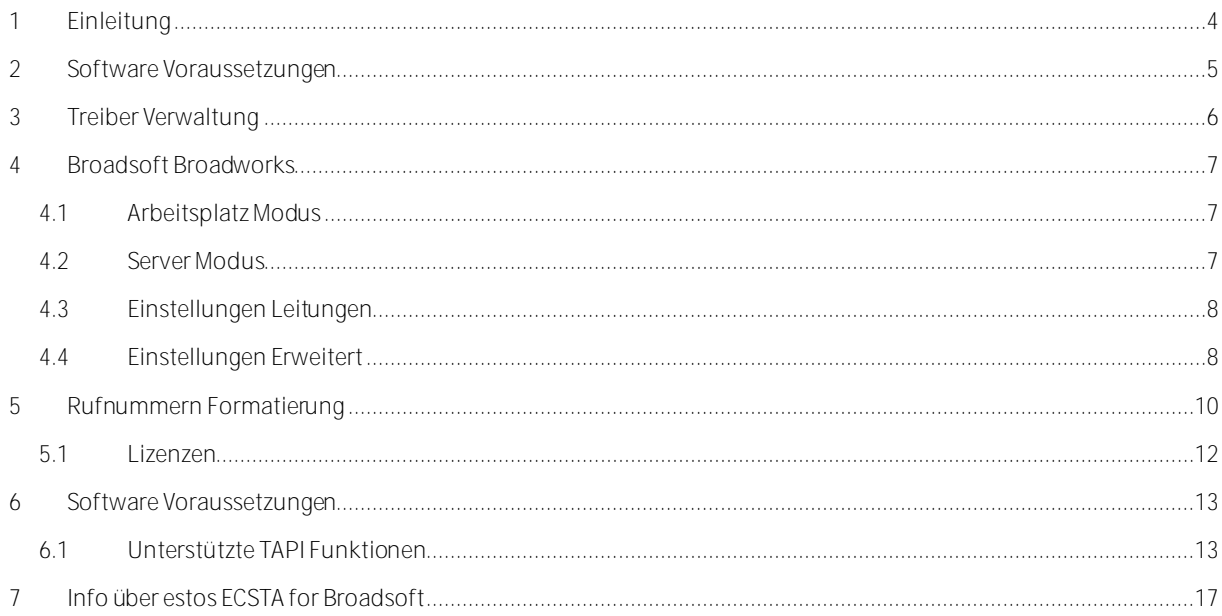

# <span id="page-3-0"></span>**1 Einleitung**

estos ECSTA for Broadsoft stellt einen Telephony Service Provider (TSP) für Microsoft® Tapi 2.1 (auch 2.2 und 3.0) zur Verfügung. Dieser Tapi Treiber stellen eine zentrale Kommunikation zwischen einem PC und der Telefonanlage her. estos ECSTA for Broadsoft verwendet die Broadsoft OCI-C und OCI-P Schnittstelle um mit der Telefonanlage zu kommunizieren.

Der Treiber kann in einem Arbeitsplatz Modus zur Steuerung eines Telefons oder im Server Modus zur Steuerung mehrerer Telefone eingesetzt werden.

Zur Installation und Verwaltung des Treibers siehe Treiber Verwaltung.

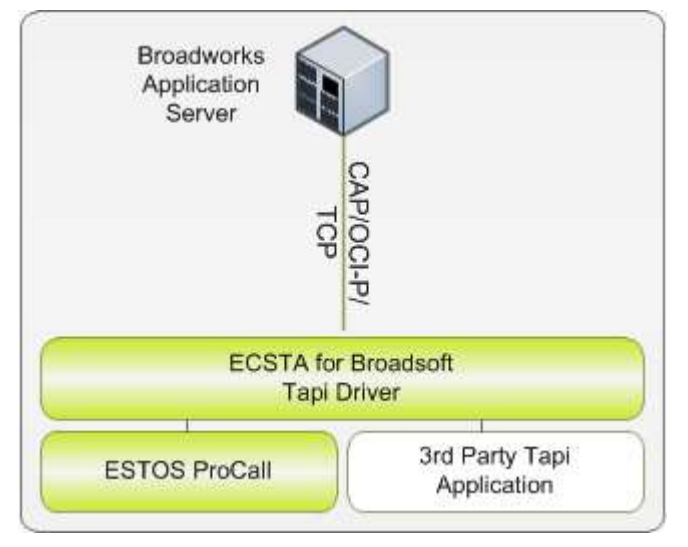

## **Verwendung am Arbeitsplatz**

Nach der Installation im Arbeitsplatz Modus können Sie das konfigurierte Telefon als Tapi Leitung verwenden. Sie können nun eine CTI Software einsetzen.

## **Verwendung im Netzwerk**

Nach der Installation im Server Modus können Sie alle eingerichteten Nebenstellen auf dem Server als TAPI-Leitungen verwenden. Wenn Sie eine Server gestützte CTI Software einsetzen, so können Sie die CTI Server Software nun installieren. Um die Telefone von allen Arbeitsplätzen aus zu verwenden, muss der TAPI-Treiber im Netzwerk verteilt werden. Dazu gibt es folgende Möglichkeiten:

1. **estos UCServer**

Der estos UCServer ist eine CTI/UCC Server Software welche die Telefonie-Informationen über einen grafischen Client oder einen Multiline TAPI-Treiber im Netzwerk an alle Arbeitsplätze verteilen kann. Dabei werden Arbeitsgruppen, Domänen, Active Directory® und Terminal Server unterstützt.

- 2. **estos CallControlGateway** Das estos CallControlGateway für Lync/OCS ist ein Gateway, welches die TAPI-Leitungen mit dem Lync/OCS Server verbindet und dem Lync/OCS Client via RemoteCallControl (RCC) die Steuerung der klassischen Telefonie Geräte ermöglicht.
- 3. **Windows® Telephony Server** Der Windows® Telephony Server ist ein Bestandteil von Windows Server® Betriebssystemen seit Windows® NT. Sie benötigen dazu in jedem Fall eine Domäne. Die Einrichtung ist auf Domänen Benutzer limitiert.

# <span id="page-4-0"></span>**2 Software Voraussetzungen**

Der estos ECSTA for Broadsoft kann auf allen Windows® Systemen installiert werden, die Microsoft® TAPI 2.0 oder höher unterstützen. Die folgenden Systeme werden sowohl in der 32- als auch der 64-bit Version supported.

- Windows<sup>®</sup> 7
- Windows® 8
- Windows® 8.1
- Windows® 10
- Windows Server<sup>®</sup> 2008
- Windows Server<sup>®</sup> 2008 R2
- Windows Server<sup>®</sup> 2012
- Windows Server<sup>®</sup> 2012 R2

# <span id="page-5-0"></span>**3 Treiber Verwaltung**

#### **Installation**

Mit dem Windows® Installer (msi) Paket wird der Treiber auf dem System installiert.

#### **Treiber Instanzen**

Der Treiber kann zur Anschaltung an eine oder mehrere Telefonanlagen verwendet werden. Dazu wird immer nur eine Treiber Instanz verwendet. In dieser Treiber Instanz können mehrere Telefone auch von verschiedenen Servern hinzugefügt werden.

#### **Systemdienst**

Mit dem Treiber wird der Systemdienst 'estos CSTA Server for Broadsoft' installiert. Der Dienst muss zum Betrieb des Treibers gestartet sein.

#### **Anmeldung am Tapi System**

Während der Installation wird bereits eine Instanz des ausgewählen Treibers am Tapi System angemeldet. Dabei geben Sie in einem Wizard die notwendigen Daten an, um den Treiber mit der Telefonanlage zu verbinden.

#### **Konfiguration einer Treiber Instanz**

Die Konfiguration der Treiber Instanzen erfolgt entweder über *Telefon und Modemoptionen* in der Systemsteuerung oder über das mitgelieferte Programm *Telefon Treiber Optionen Erweitert*, das Sie in der Systemsteuerung oder im Startmenü finden.

#### **Updates**

Zur Installation eines Updates starten Sie das Windows® Installer Paket (msi). Falls eine Treiber Instanz konfiguriert ist, wird diese während des Update entfernt und nach dem Update automatisch wieder hinzugefügt.

#### **Deinstallation**

Die Deinstallation erfolgt über die Windows® Software Verwaltung. Bei der Deinstallation werden alle Instanzen des Treibers aus dem Tapi System entfernt und die Software deinstalliert.

# <span id="page-6-0"></span>**4 Broadsoft Broadworks**

Zur Einrichtung und Verwaltung des Treibers siehe auch Treiber Verwaltung.

Bei der Einrichtung des Treibers gehen Sie folgendermaßen vor:

- 1. **Treiber Setup ausführen** Starten Sie das ecstabroadsoft.msi (32 Bit Systeme) oder ecstabroadsoft\_x64.msi (64 Bit Systeme). 2. **Arbeitsplatz oder Server Modus**
- Der Treiber kann in einem Arbeitsplatz Modus zur Steuerung eines Telefons oder im Server Modus zur Steuerung mehrerer Telefone eingesetzt werden.
- 3. **Leitungen konfigurieren** Fügen Sie die Telefone hinzu, die der Tapi Treiber als Leitungen verwenden soll.

# <span id="page-6-1"></span>**4.1 Arbeitsplatz Modus**

Auf einem Arbeitsplatz kann der Treiber zur Steuerung von einem Telefon eingesetzt werden.

## **Installation**

Während der Installation wählen Sie den Arbeitsplatz Modus. Geben Sie als Zugangsdaten Ihren Benutzernamen und Ihr Kennwort für das Broadsoft Web Portal ein. Diese Zugangsdaten werden verwendet, um Ihr Telefon zu steuern.

## **Aufforderung zur Eingabe eines Passwortes**

Der Benutzer kann sein Passwort z.B. über das Broadsoft Web Portal ändern. Sobald der estos ECSTA for Broadsoft feststellt, dass das bisher konfigurierte Passwort nicht mehr gültig ist, wird der Benutzer zur Eingabe des neues Passwortes aufgefordert.

# <span id="page-6-2"></span>**4.2 Server Modus**

Auf einem Server kann der Treiber zur Steuerung von mehreren Telefonen eingesetzt werden.

## **Installation**

Während der Installation wählen Sie den Server Modus. Geben Sie als Zugangsdaten einen Benutzer und ein Kennwort des Broadsoft Web Portals ein. Diese Zugangsdaten werden verwendet, um aus dem Telefonbuch alle Leitungen zu bestimmen. Beim Auslesen der Leitungen aus dem Telefonbuch werden die Leitungen ohne Passwort angelegt.

**Eingabe der Passwörter durch den Administrator**

Jede Leitung, die von estos ECSTA for Broadsoft verwaltet wird benötigt einen Benutzernamen und das zugehörige Passwort. Der Administrator kann manuell für jede Leitung Benutzername und Passwort eingeben.

## **Eingabe der Passwörter durch die Benutzer**

Beim Einsatz von estos ProCall Enterprise 4.0 werden die Benutzer am Arbeitsplatz von estos ProCall zur Eingabe des Passwortes aufgefordet. Dies geschieht immer dann, wenn für einen Benutzer noch keine Passwort bekannt ist, oder sich das Passwort des Benutzers geändert hat. Die Leitungen im estos ECSTA for Broadsoft werden vom Administrator ohne Passwörter konfiguriert oder aus dem Telefonbuch ausgelesen. So können die Leitungen durch den Administrator konfiguriert werden, ohne dass dieser die Benutzer Passwörter kennen muss.

# <span id="page-7-0"></span>**4.3 Einstellungen Leitungen**

Geben Sie hier die Leitungen an, die der Treiber zur Verfügung stellen soll. Die Leitungen entsprechen den Telefonen der Benutzer.

Im Arbeitsplatz Modus steht hier nur eine Leitung zur Verfügung. Das Menü 'Extras', 'Verfügbare Leitungenen auslesen', 'Import' und 'Export' steht nur im Server Modus zur Verfügung.

**Server Name**

Geben Sie den Namen des Broadworks Servers ein. Diesen Servernamen erhalten Sie von Ihrem Service Provider. Der Standard Port ist 2208.

Es kann SSL zur Verschlüsselung der Verbindung verwendet werden. Der Standard SSL Port ist 2209. Beispiele:

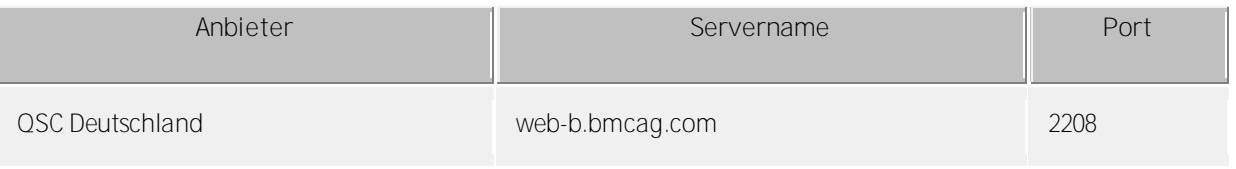

#### **Benutzer**

Geben Sie den Benutzernamen (Login) des Telefonbenutzers ein. Diesen Benutzernamen erhalten Sie von Ihrem Service Provider.

## **Kennwort**

Geben Sie das Kennwort des Benutzers ein. Dieses Kennwort erhalten Sie von Ihrem Service Provider.

#### **Rufnummer**

Die Rufnummer der Leitung wird in der Regel automatisch bestimmt. Sollte die Eingabe der Rufnummer erforderlich sein, so geben Sie die Rufnummer im internationalen (E.164) Format ein z.B. *+493012345123*.

#### **Verfügbare Leitungen auslesen**

Nach Eingabe der Zugangsdaten eines Benutzers werden aus dem Telefonbuch dieses Benutzers alle Leitungen automatisch bestimmt. Diese Leitungen werden ohne Benutzer Passwörter angelegt. Siehe Server Modus.

**Text importieren**

Sie können eine Liste von Leitungen aus einer Text Datei importieren. Die Datei muß in jeder Zeile mit der Rufnummer beginnen. Optional kann auch der Name mit Komma getrennt enthalten sein.

## **Text exportieren**

Exportieren Sie die aktuelle Leitungskonfiguration des Treibers.

**Achtung**

Die Leitungen stehen nach der Installation des Treibers u.U. erst nach dem nächsten Neustart des PC zur Verfügung.

# <span id="page-7-1"></span>**4.4 Einstellungen Erweitert**

#### **Rufnummern Formatierung:**

Sie können die Rufnummern, die von dem Treiber an die Applikation gemeldet werden mit Regeln verändern. Zudem können Sie auch Rufnummern die vom PC an die Telefonanlage geschickt werden verändern. Siehe Rufnummern Formatierung.

**Erweiterte Parameter:**

 MonitorStart wiederholen Kann der Treiber die Überwachung einer Nebenstelle in der Telefonanlage nicht starten, weil z.B. das Telefon gerade nicht eingesteckt ist, so wird dieser Versuch in regelmäßigen Abständen wiederholt.

Es wird hier ein Zeitintervall in Sekunden eingegeben.

# <span id="page-9-0"></span>**5 Rufnummern Formatierung**

Sie können Regeln eingeben, nach denen Rufnummern formatiert werden.

Die Rufnummern, die von der Telefonanlage an den PC gemeldet werden, können mit Regeln verändert werden, um sie an die eingesetzte Tapi Applikation anzupassen.

Die Rufnummern, die von der Tapi Applikation an die Telefonanlage gesendet werden (z.B. Rufaufbau), können mit Regeln verändert werden.

Für jede Zeile in der Liste kann eine Option gesetzt werden, ob ein direkter Vergleich oder ein regulärer Ausdruck verwendet wird.

Die Modifikation erfolgt durch ein Suchen/Ersetzen, das mit regulären Ausdrücken arbeitet. Wird der 'Suchen nach' Ausdruck gefunden, so wird das Ergebnis aus 'Ersetzen durch' ausgegeben, ansonsten wird die Rufnummer unverändert signalisiert. Die Einträge werden der Reihe nach abgearbeitet. Wird ein Treffer gefunden, so werden die weiteren Zeilen nicht mehr verarbeitet.

Dabei wird nach Kategorien unterschieden:

**Ankommend**

Mit diesen Regeln werden Rufnummern für ankommende Gespräche formatiert, die von der Telefonanlage an den PC gemeldet werden.

- **Abgehend** Mit diesen Regeln werden Rufnummern für abgehende Gespräche formatiert, die von der Telefonanlage an den PC gemeldet werden.
- **PC Wahl** Mit diesen Regeln werden Rufnummern formatiert, die Sie am PC wählen. Diese Rufnummern werden nach der Modifikation an die Telefonanlage geschickt.

#### **Suchen nach:**

Geben Sie hier einen regulären Ausdruck ein nach dem die Rufnummer durchsucht wird. Tip: Das Caret Zeichen (^) finden Sie auf der deutschen Tastatur ganz links oben. Hier eine kurze Übersicht der erlaubten Ausdrücke:

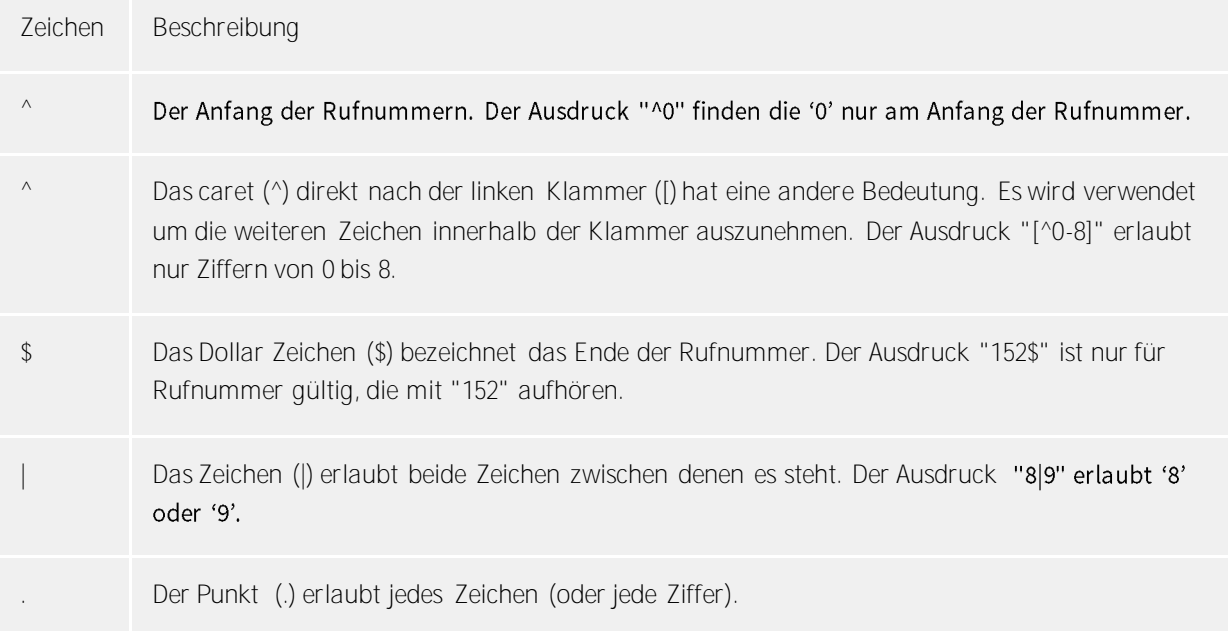

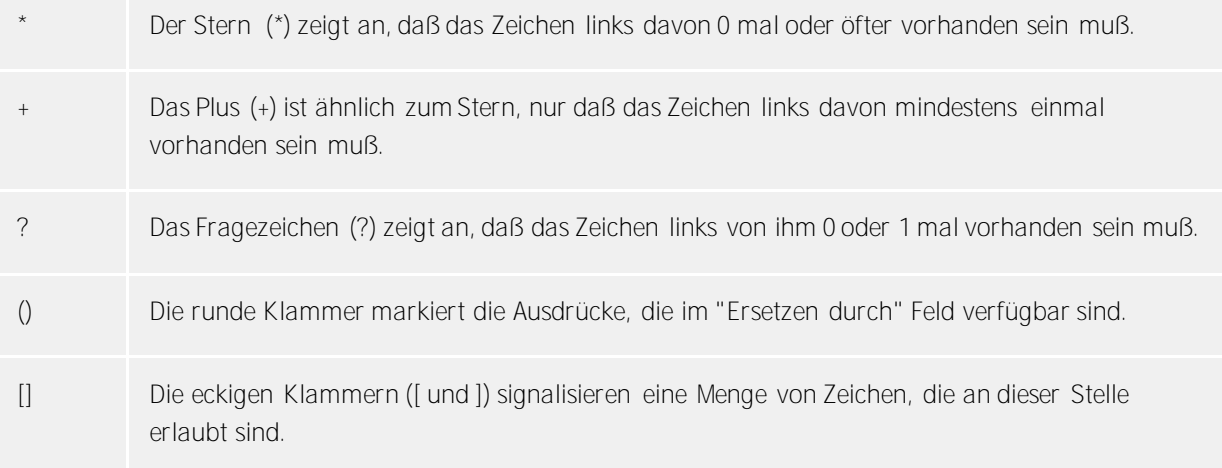

**Ersetzen durch:**

Geben Sie den Ausdruck ein, wie die Rufnummer ausgegeben werden soll. \1 gibt den ersten durch ( ) markierten Ausdruck des *Suchen nach* Feldes aus. \2 den zweiten usw.

**Prüfen:**

Sie können hier Ihre Eingabe direkt überprüfen. Geben Sie in das Feld Rufnummer eine Rufnummer ein, die Sie mit dem Suchen/Ersetzen Ausdruck testen wollen. In dem Feld Ausgabe wird Ihnen die modifizierte Rufnummer angezeigt. Sollte ein Fehler in dem Regulären Ausdruck vorhanden sein, so wird Ihnen dies hier angezeigt. Wird der Ausdruck aus Suchen nach nicht gefunden, so wird die Rufnummern direkt ohne Änderung ausgegeben.

**Beispiele:**

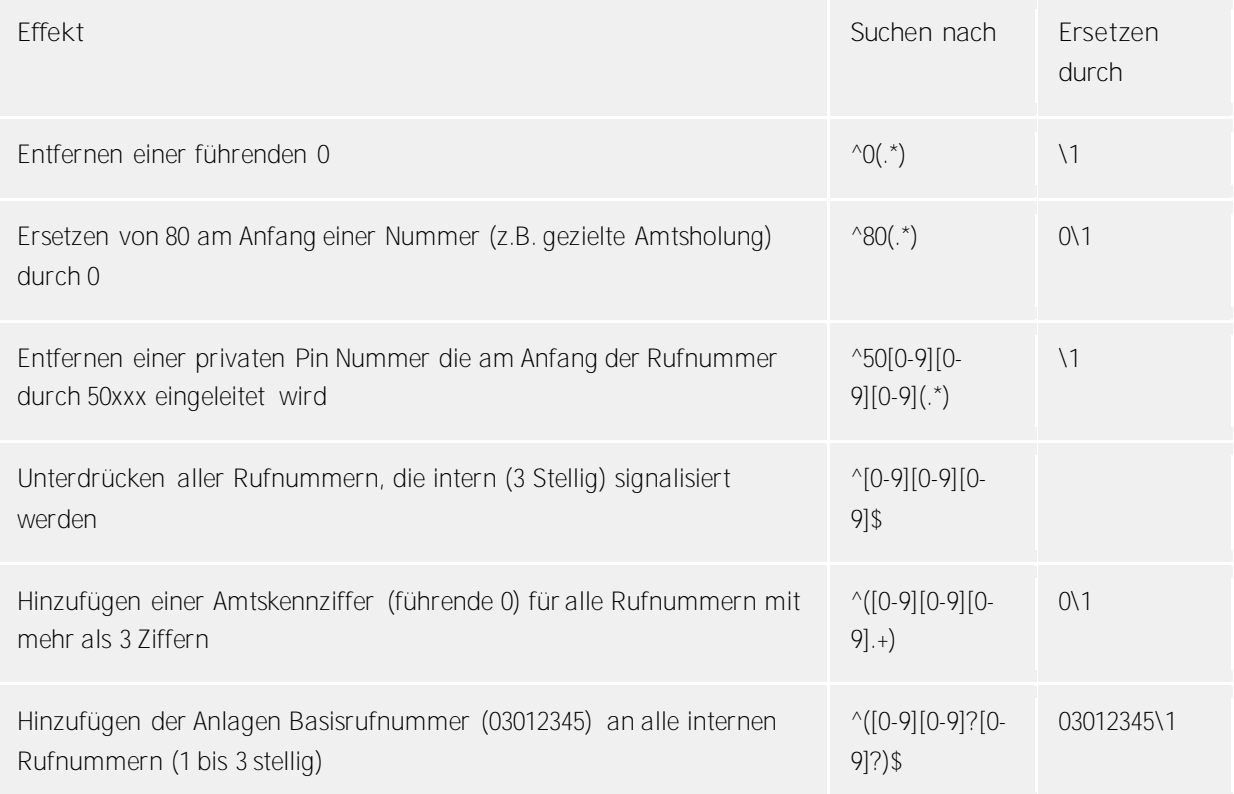

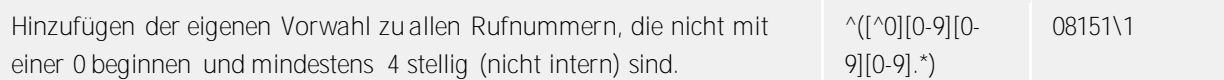

## <span id="page-11-0"></span>**5.1 Lizenzen**

Der Treiber kann ohne Lizenz für 45 Tage uneingeschränkt mit 25 Leitungen getestet werden. Nach Ablauf der Testperiode können die Leitungen nicht mehr gesteuert und überwacht werden. Sie können Lizenzcodes erwerben, die den Treiber dauerhaft freischalten. Um Lizenzen zu erwerben, wenden Sie sich an Ihren Fachhändler.

Im Treiber können beliebig viele Leitungen konfiguriert werden. Das Öffnen einer Leitung verbraucht eine Lizenz. Wenn die vorhandenen Lizenzen aufgebraucht sind, schlägt das Öffnen weiterer Leitungen fehl.

Sollten Sie mehrere Treiber-Instanzen hinzugefügt haben, teilen sich alle Instanzen die eingegebenen Lizenzen. Sie können die Leitungen beliebig auf verschiedene Instanzen aufteilen.

# <span id="page-12-0"></span>**6 Software Voraussetzungen**

Der estos ECSTA for Broadsoft kann auf allen Windows® Systemen installiert werden, die Microsoft® TAPI 2.0 oder höher unterstützen. Die folgenden Systeme werden sowohl in der 32- als auch der 64-bit Version supported.

- Windows<sup>®</sup> 7
- Windows® 8
- Windows® 8.1
- Windows® 10
- Windows Server<sup>®</sup> 2008
- Windows Server<sup>®</sup> 2008 R2
- Windows Server<sup>®</sup> 2012
- Windows Server<sup>®</sup> 2012 R2

## <span id="page-12-1"></span>**6.1 Unterstützte TAPI Funktionen**

Der Treiber bietet folgenden TAPI Call Control Funktionen an.

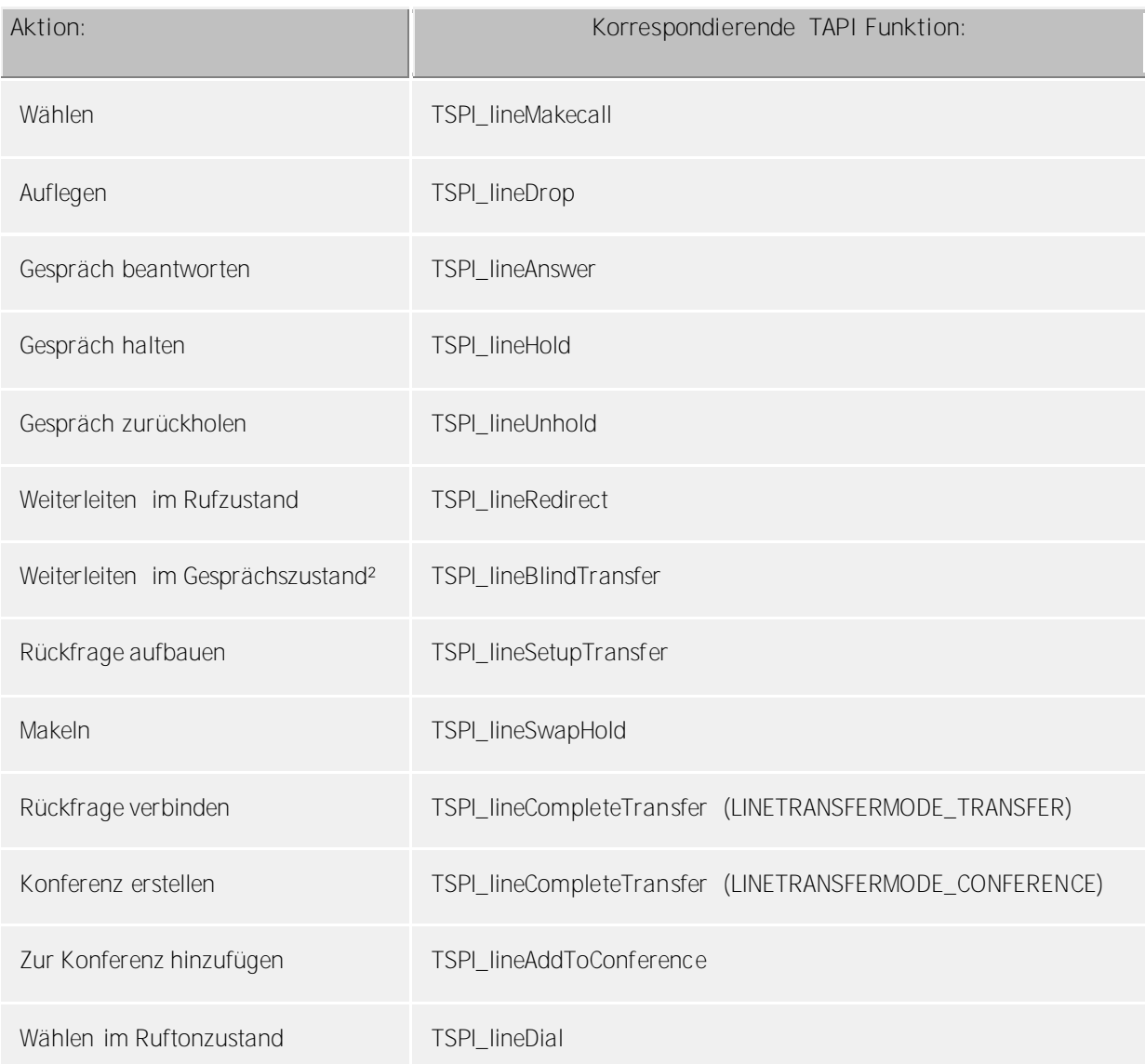

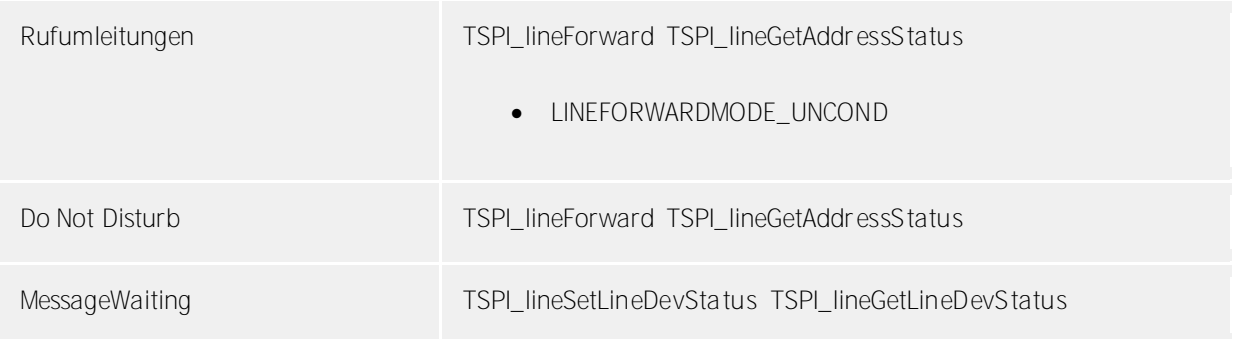

Folgende weitere TAPI Funktionen sind bedingt durch Anforderungen des TAPI Subsystem implementiert.

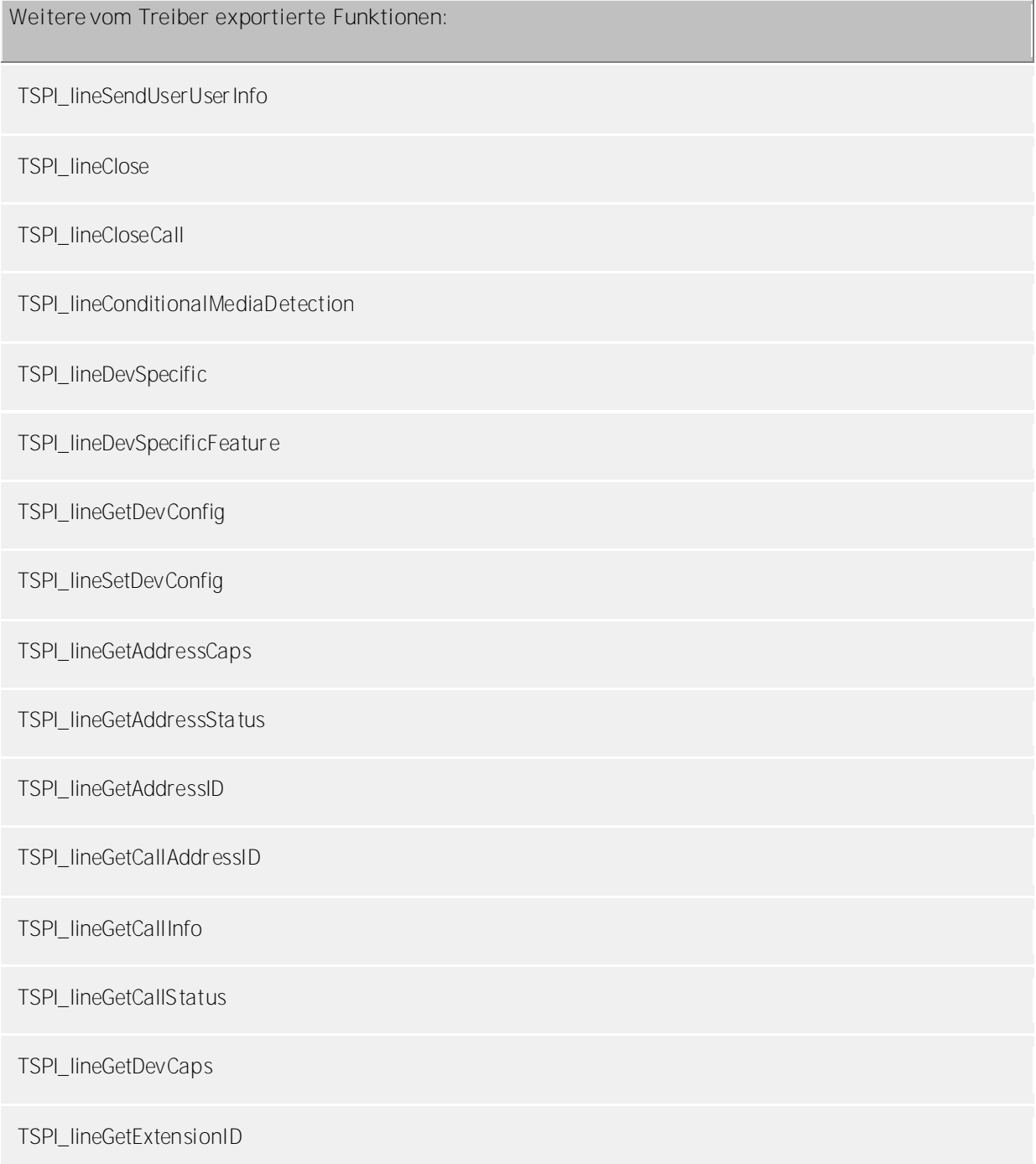

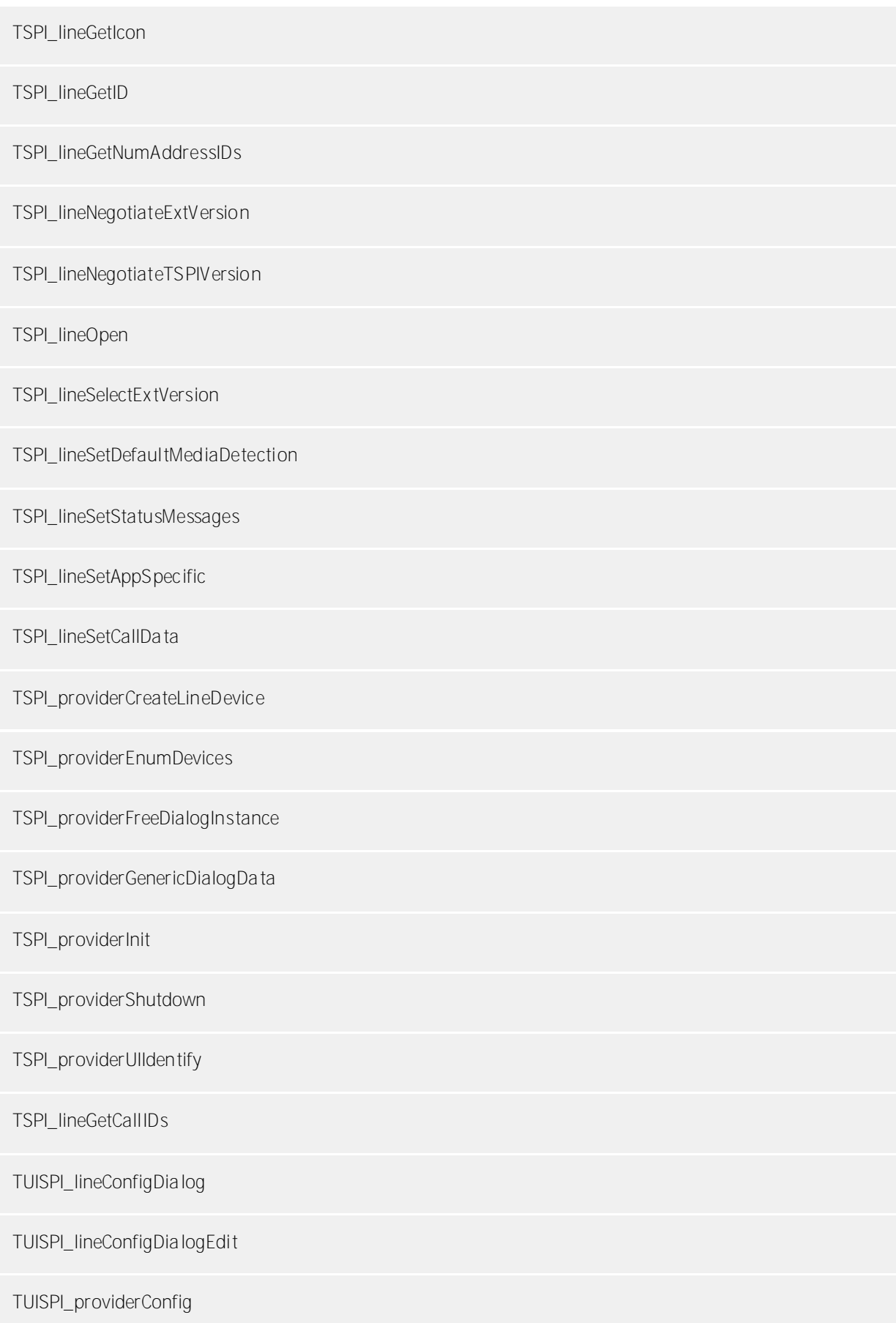

TUISPI\_providerInstall

TUISPI\_providerRemove

TUISPI\_providerGenericDialog

TUISPI\_providerGenericDialogData

# <span id="page-16-0"></span>**7 Info über estos ECSTA for Broadsoft**

estos ECSTA for Broadsoft ist ein Produkt der estos GmbH.

Produkt Updates finden Sie unter http://www.estos.de.

Häufig gestellte Fragen und Antworten, sowie Support erhalten Sie unter https://www.estos.de/service.

Active Directory®, Microsoft®, Windows Server®, Windows® are either registered trademarks or trademarks of Microsoft Corporation in the United States and/or other countries.

ProCall is either a registered product or product of estos GmbH in Germany and/or other countries.

All brands and product names used in this document are for identification purposes only and may be trademarks or registered trademarks of their respective owners.